Xerox® Wide Format Scan System® Version 03.05.10 January 2010

# Xerox® Wide Format Scan System® Customer Release Notes

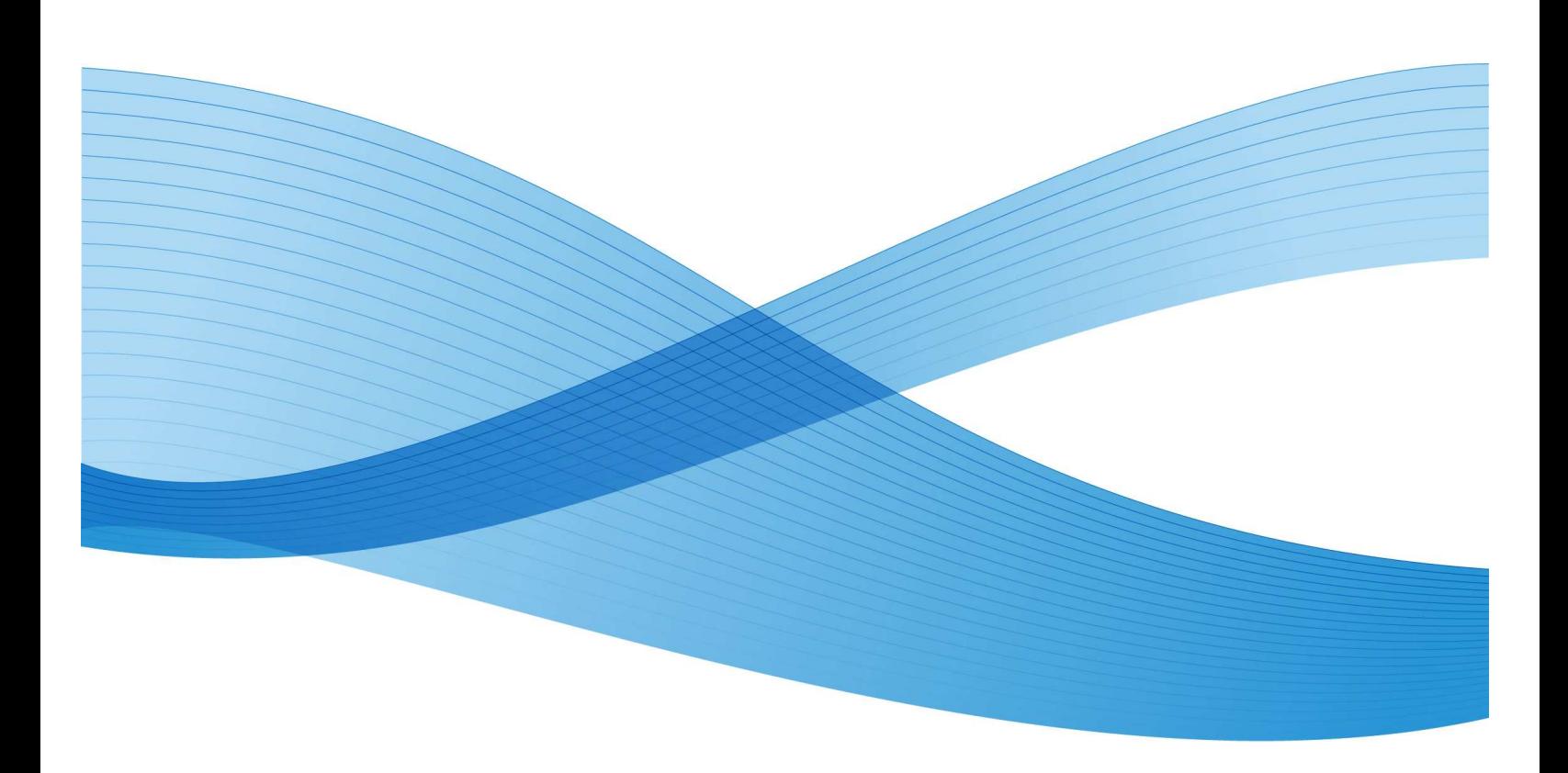

Xerox®, the sphere of connectivity design, Xerox Wide Format Scan System, FreeFlow® Accxes®, and acronyms, are trademarks of Xerox Corporation in the United States and/or other countries. Xerox Corporation 2010 All rights reserved.

# **Table of Contents**

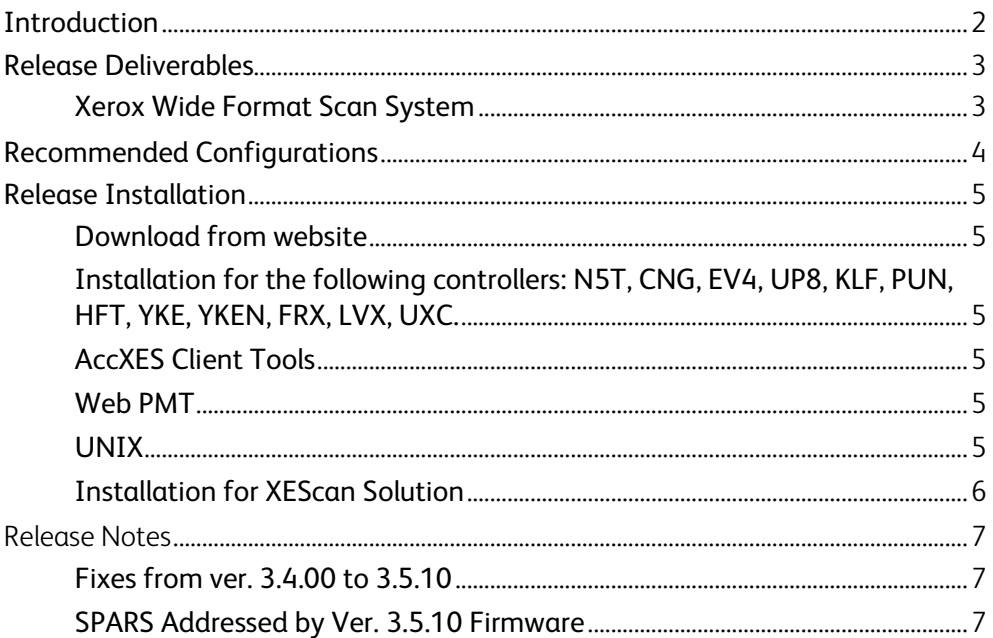

# Customer Release Notes

# Introduction

The Xerox Wide Format Scanner Firmware Release 03.05.10 provides multinational software for scanners that are part of the 8825, 8830, 8850, 8855, 510dp, 721p, X2- TECH, 6204, 6030, 6050, 6050A and 6279 Digital Solution printers as well as the XEScan Solution.

# Release Deliverables

## Xerox Wide Format Scan System

The following upgrade file is provided for the Xerox Wide Format Scanners:

*FullBuild030510.fla.bin.*

# Recommended Configurations

This firmware only works with AccXES version 8.0 and later and XEScan Solutions v1.1 and later.

# Release Installation

### Download from website

The Xerox Wide Format Scanner Firmware can be downloaded from the www.xerox.com website to your file system. From there it can be loaded to your printer's controller by using the Document Submit Tool feature of the AccXES Client Tools, the Web PMT or Unix as described below or by using Synergix Diagnostics with an XEScan Solution.

#### Installation for the following controllers: N5T, CNG, EV4, UP8, KLF, PUN, HFT, YKE, YKEN, FRX, LVX, UXC.

#### *IMPORTANT NOTES:*

- *Make sure that the connection to the scanner is enabled. This is done on the Web PMT, by going to:*
	- o *N5T, CNG, EV4, UP8, KLF, PUN, HFT: Printer Defaults > Printer Setup. Select the "DDS Enabled" box. Reboot the controller*
	- o *YKE, YKEN, FRX, LVX, UXC: Configuration> Printer. Select the "DDS Enabled" box. Reboot the controller*
- *The controller will only accept the installation if there are no active jobs being processed. If the controller automatically generates a test print at power-up, there must be a printer attached to the controller to print the test print. Otherwise the test print job will remain as an active job and the installation will not work.*

## AccXES Client Tools

Download the file named "FullBuild030510.fla.bin". A printed status sheet will indicate that the download was successful. The system must be powered off and powered back on for the new firmware to operate properly.

### Web PMT

Select PRINTER DEFAULTS > UTILITIES > Upload File. Use the Browse button to select the "FullBuild030510.fla.bin" file. Click on the "Upload" button. A printed status sheet will indicate that the download was successful. The system must be powered off and powered back on for the new firmware to operate properly.

#### UNIX

Download the software using LPR with the following command line:

lpr –P printername FullBuild030510.fla.bin

A printed status sheet will indicate that the download was successful. The system must be powered off and powered back on for the new firmware to operate properly.

## Installation for XEScan Solution

- 1. On the PC, right click the mouse on the Start button and select Explorer to open the Desktop Explorer.
- 2. Browse to the downloaded firmware file: FullBuild030510.fla.bin.
- 3. Double click on the firmware file.

#### *Note: If the Firmware Update screen appears, go to Step 10. If not, continue with the following steps.*

- 4. Double-click on **Synergix Diagnostics** icon on the PC desktop.
- 5. Click on the *Utilities* button at the bottom of the screen. Wait for the *Utilities* screen to appear.
- 6. Click the *Browse* button below the *Firmware Update* entry field.
- 7. Browse to the downloaded firmware file location on your hard drive.
- 8. Click *Open*.
- 9. Click the *Begin Firmware Update* button on the screen. Diagnostics displays the Firmware Update screen.
- 10. Click the *Start* button. The file downloads to the scanner.
- 11. When a new screen displays **Please, power scanner OFF to enable new firmware**, click OK.
- 12. Close the Diagnostic application if it is still open.
- 13. Power off and power on the scanner.

NOTE: After the firmware has been updated, configurations other than XEScan will print a status sheet to indicate the download was successful. The system must then be powered off and back on for the new firmware to operate properly.

# Release Notes

## Fixes from ver. 3.4.00 to 3.5.10

#### **Blue cast in images after the scanner powers up or exits power saver.**

This firmware offers a bug fix to prevent the problem of a blue/green cast in the scanned color images after powering on or exiting power save in the scanner.

### **Color-shift in images, usually after a small number of color scans.**

This firmware offers a bug fix to prevent the problem of a color shift in the scanned color images after scanning a small number of images.

## SPARS Addressed by Ver. 3.5.10 Firmware

 - Synergix scanner Color shift - Color STN PDF has color shift – Color PDF files have poor quality after 10-12 scans - Color shift with Synergix

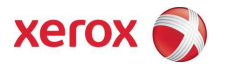